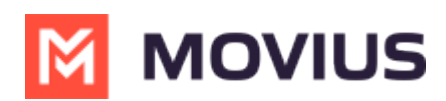

## **MultiLine WhatsApp Template Message - Microsoft Teams Connector**

Last Modified on 11/29/2023 10:25 am EST

Read on to learn about sending a WhatsApp Template Message in Microsoft Teams Connector.

## **Overview**

After a contact hasn't replied to a conversation with a WhatsApp Business account user for more than 24-hours, Meta requires Business users to use pre-set [templates](https://developers.facebook.com/docs/whatsapp/message-templates/guidelines/) **C** [\(https://developers.facebook.com/docs/whatsapp/message-templates/guidelines/\)](https://developers.facebook.com/docs/whatsapp/message-templates/guidelines/) to message users. These templates are pre-vetted to not contain spam, promotional materials, or other content in violation of Meta Business policies.

When it has been more than 24-hours since the last message from the user, you will see a notification message letting you know.

10:11 AM

(i) The contact hasn't responded for more than 24 hours. Please use the template button in the bottom-left to select a message to send.

You will only be able to send template messages and other messages will be disabled.

## **Send a Template Message**

You can send the the template message from the template icon within the message field.

1. Select the **Template Message** icon in the left of the message field.

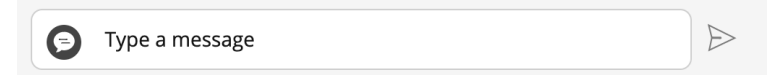

2. A list of one or more template messages will appear. Select the one you want from the list.

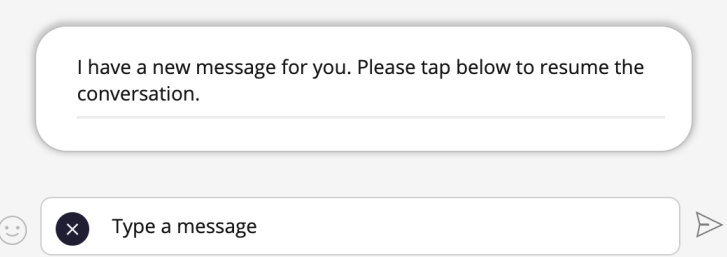

3. The message content will appear in the field. Select the **Send** icon.

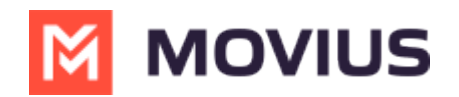

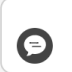

I have a new message for you. Please tap below to resume the conversation.

4. The WhatsApp user must reply for you to continue the conversation.

 $\blacktriangleright$